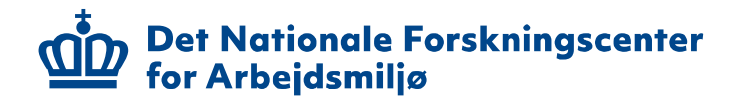

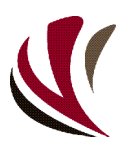

# Dansk manual for app'en **Safety Observer**

Version 1.4 (August 2019 - med nye links til administratormodulet)

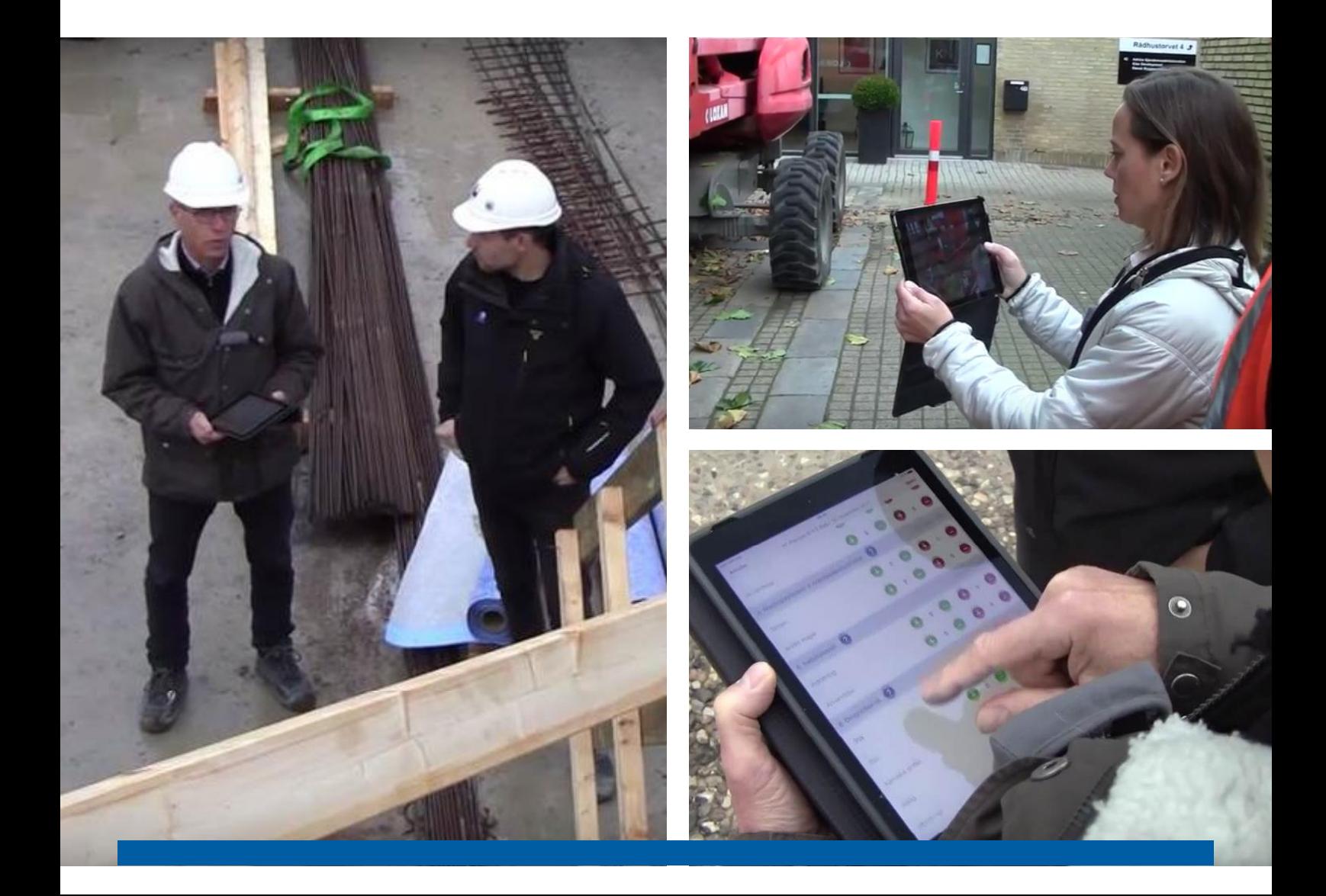

### **Indhold**

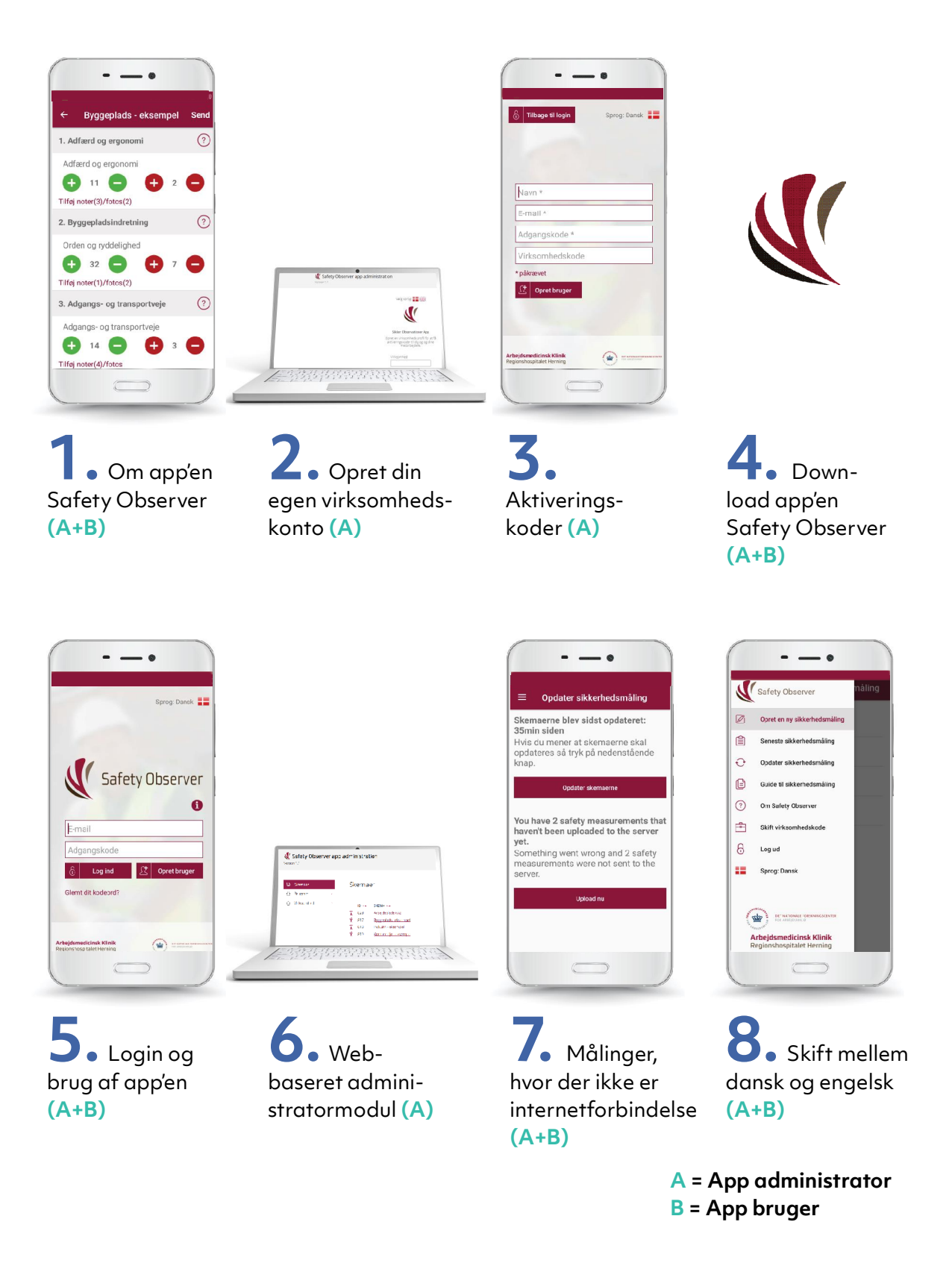

Fejl og mangler i denne vejledning bedes sendt til: *safetyobserver@nfa.dk*

### **1. Om app'en Safety Observer**

#### **OM SAFETY OBSERVER**

- Safety Observer er en metode til at undersøge sikkerhedsforhold og adfærd på arbejdspladsen. Den kan bruges på mange typer arbejdspladser lige fra byggepladser, kontormiljøer, industri, hospitaler, skibe, arbejdspladser offshore osv.
- App'en giver et billede af sikkerhedsniveauet, og resultaterne udtrykkes i et tal, som udregnes på baggrund af de udførte observationer. Tallet kan understøttes af noter, fotos og smileys.
- Resultaterne vises med det samme på skærmen (tablet eller smartphone) og bliver sendt i en PDF-rapport per mail til både observatøren og app administratoren.
- Resultatet kan sammenlignes med tidligere målinger eller sammenlignes med andre arbejdspladser.

### **SÅDAN GØR DU**

- Download manualerne på dansk eller engelsk *(nfa.dk/safetyobserver)*.
- Opret din egen virksomhedsprofi l til app'en i administrationsmodulet *(safetyobserver. nfa.dk)*.
- Download Safety Observer-app'en gratis fra App Store (iOS) eller Google Play (Android). Den kan bruges både på tablets og smartphones.

Se eksempler på, hvordan app'en bliver brugt i praksis og læs mere om Safety Observer på hjemmesiden 'Arbejdsmiljø i Danmark' *( amid.dk)*.

#### **PARTERNE BAG SAFETY OBSERVER**

- App'en er udviklet i samarbejde mellem NFA, Arbejdsmedicinsk Klinik Herning *(amkherning.dk)* og Branchefællesskab for Arbejdsmiljø i Industrien *(BFA-i.dk)*.
- App'en er baseret på den finske TR-metode.

#### **SAFETY OBSERVER** består af to dele:

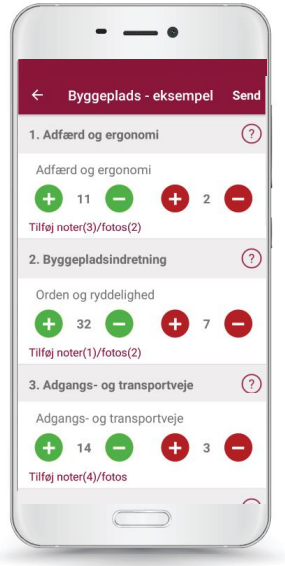

En app til at indtaste observationer

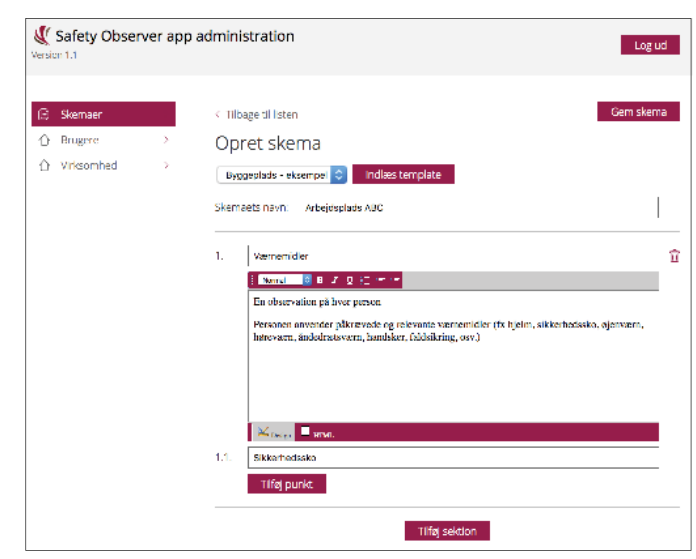

Et web-baseret administrationsmodul til at oprette og administrere observationsskemaer og resultater. *(safetyobserver.nfa.dk)*

## **2. Opret din egen virksomhedskonto**

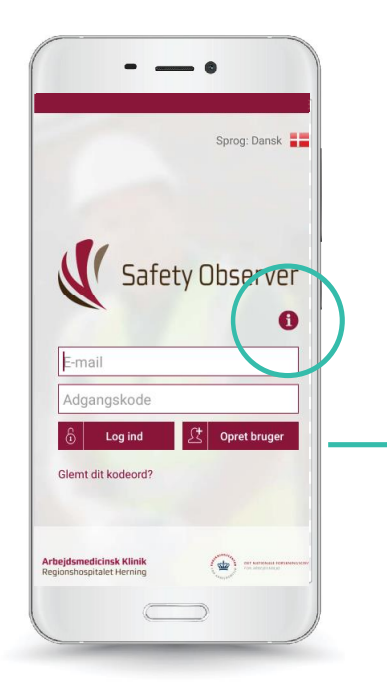

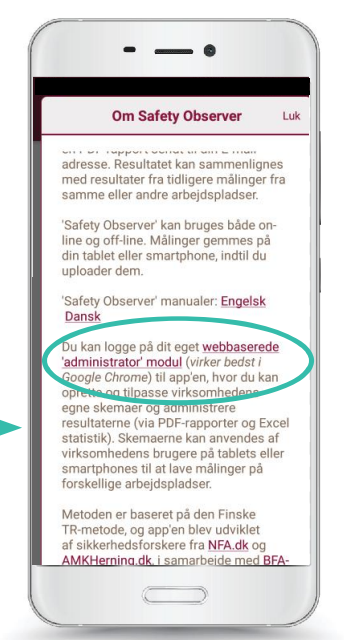

**1. OPRET** en gratis virksomhedskonto i app'ens administrator modul:  *safetyobserver.nfa.dk*

Linket til administratormodulet kan findes i app'en ved at klikke på informationsikonet (i)

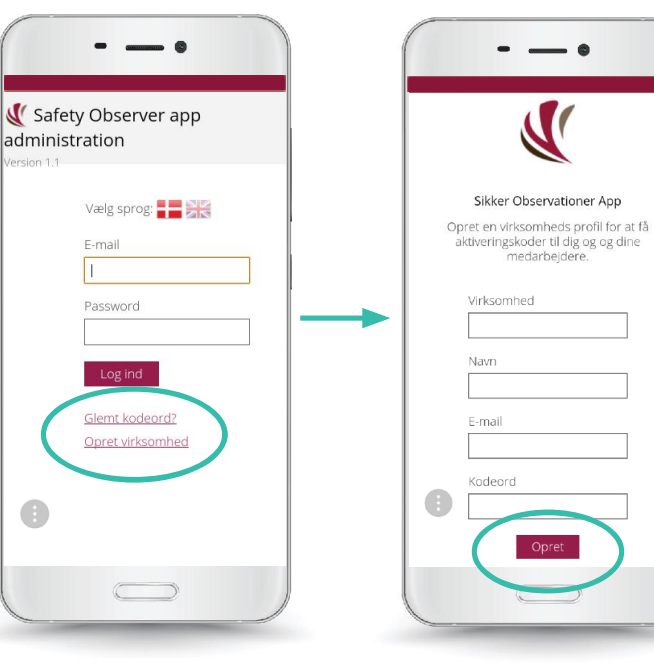

**2. OPRET VIRKSOMHED**  i administratormodulet.  *safetyobserver.nfa.dk (fungerer bedst i Google Chrome)*

**3. INDTAST NAVNET**  på virksomheden, dit navn, e-mail og et password, som du selv vælger. Klik derefter på 'Opret'

App

### **3. Aktiveringskoder**

Som adminstrator skal du logge på administratormodulet for at finde virksomhedens app-aktiveringskoder. Brug din e-mail og dit password til at logge på: *safetyobserver.nfa.dk*

Som administrator får du to app-aktiveringskoder:

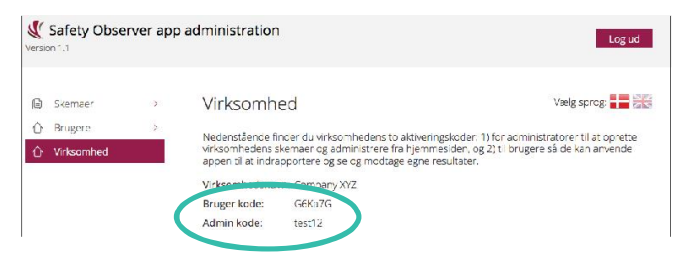

**BRUGERENS AKTIVERINGSKODE:** Til dem, som kun skal lave runderinger med de skemaer, som administratoren laver. De kan se resultaterne i app'en og får tilsendt en rapport til deres e-mail efter hver rundering.

**ADMINISTRATORENS AKTIVERINGSKODE:** Til dem, som skal lave runderinger samt oprette, redigere og administrere virksomhedens skemaer, rapporter og data.

Aktiveringskoden skal kun indtastes én gang per bruger eller administrator på enten en tablet eller smartphone. Du kan indtaste (eller ændre) aktiveringskoden i app'en på to måder:

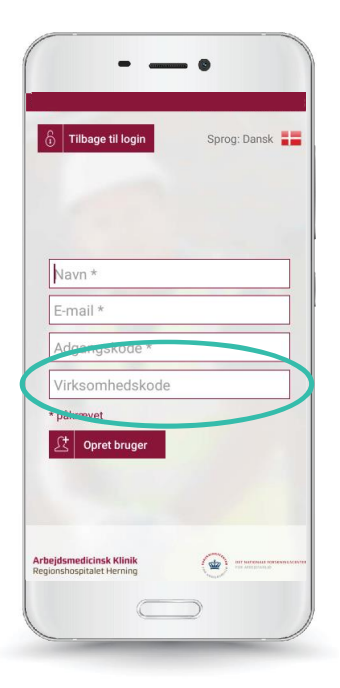

**1. NÅR DU OPRETTER DIG** som bruger eller administrator (under

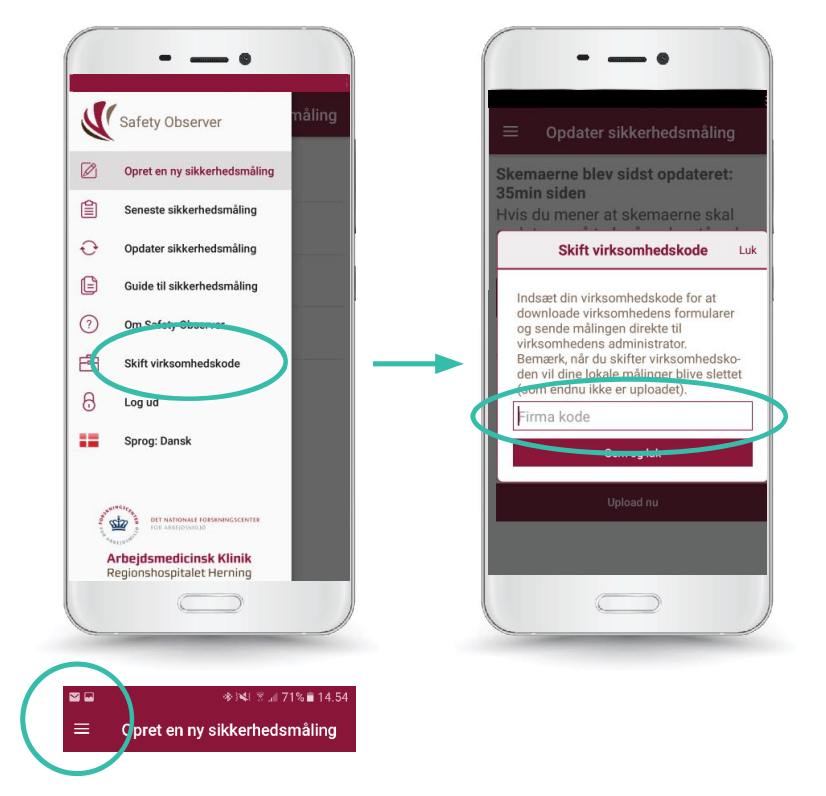

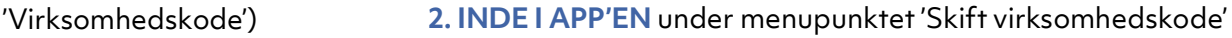

### **4. Download app'en Safety Observer**

**DOWNLOAD** Safety Observer app'en fra enten App Store (iOS) eller Google Play (Android). App'en kan bruges både på tablets og smartphones.

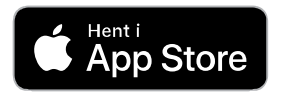

"Apple and the Apple logo are trademarks of Apple Inc., registered in the U.S. and other countries. App Store is a service mark of Apple Inc., registered in the U.S. and other countries."

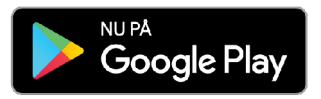

"Google Play og Google Play-logoet er varemærker tilhørende Google LLC."

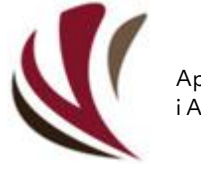

App'ens logo i App Store og Google Play

Safety Observer

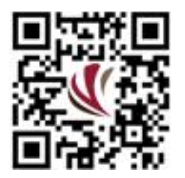

**ELLER SCAN** app'ens QR-kode

### **5. Login og brug app'en Safety Observer**

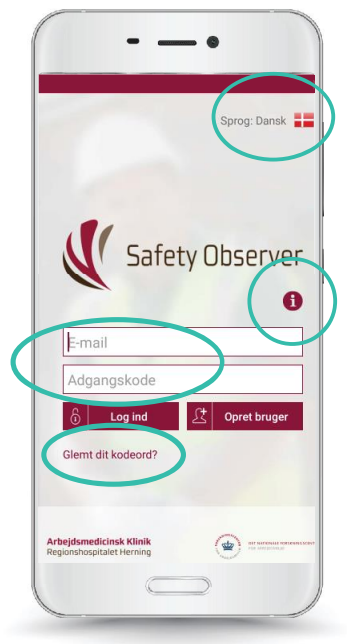

Skift sprog mellem dansk og engelsk ved at klikke på flaget

Læs mere om Safety Observer ved at klikke på 'i' (info ikonen)

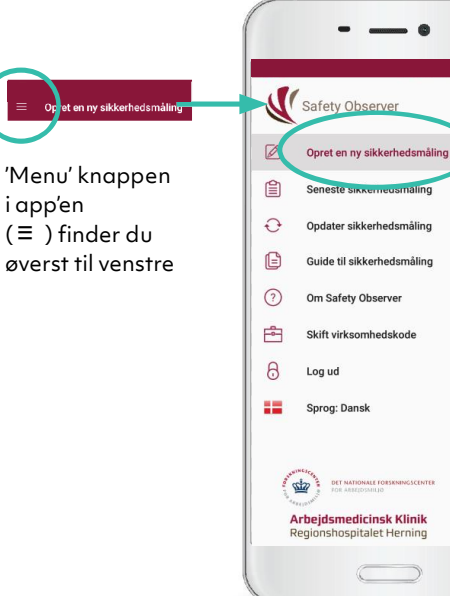

**1. LOG PÅ APP'EN** med din e-mail og adgangskode. Hvis du har glemt din adgangskode, kan du klikke på 'Glemt dit kodeord'

**2. TRYK PÅ MENUKNAPPEN** for at få adgang til app'ens funktioner. Vælg 'Opret en ny sikkerhedsmåling'

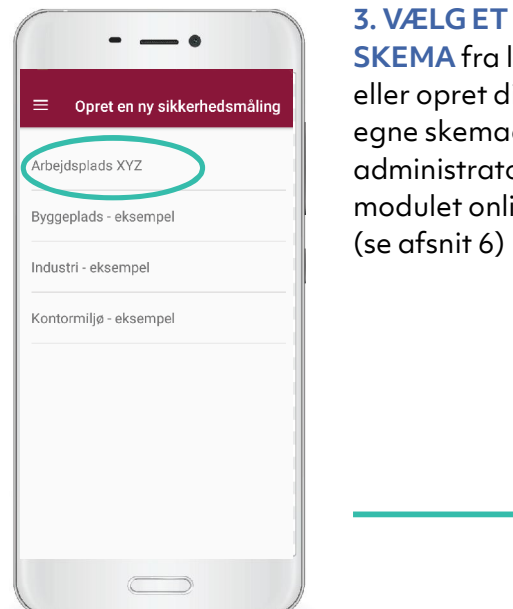

**SKEMA** fra listen eller opret dine egne skemaer i administratormodulet online (se afsnit 6)

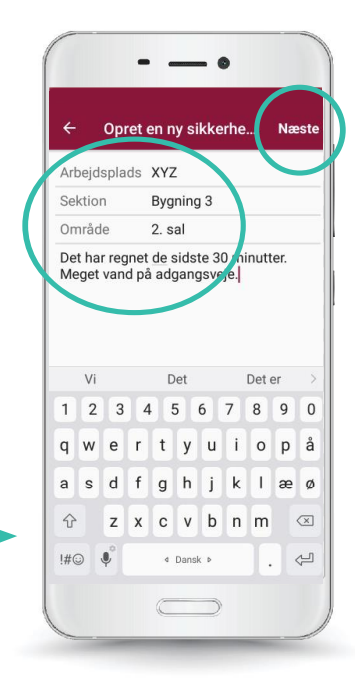

**4. INDTAST OPLYSNINGER**  om arbejdspladsen. Navn, sektion, område.

Tilføj evt. kommentarer

Klik derefter på 'Næste'

**ARBEJDSPLADSEN OPDELES** i en række målefelter af en størrelse, som umiddelbart kan overskues (fx et arbejdsområde eller et rum, dog maks. 50 m2 for hvert felt).

**MÅLEFELTERNE** bør så vidt muligt afgrænses af naturlige skillelinjer på pladsen. Over tid, kan målefelterne tilpasses efterhånden, som arbejdet skrider frem.

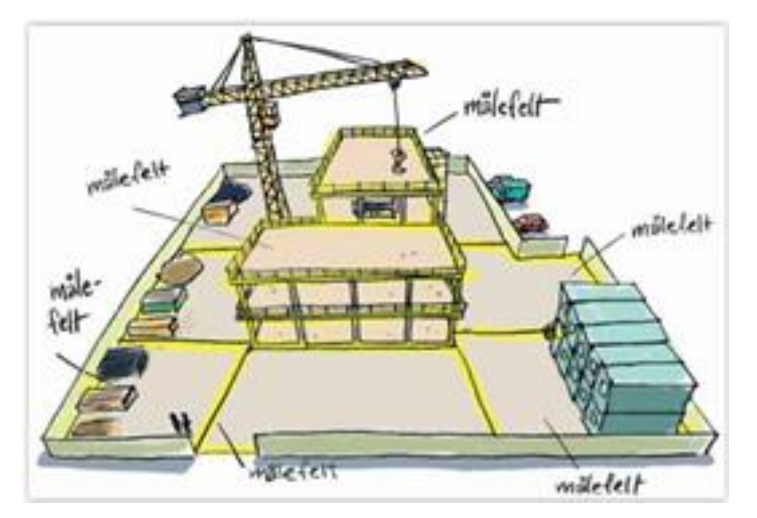

Byggeplads

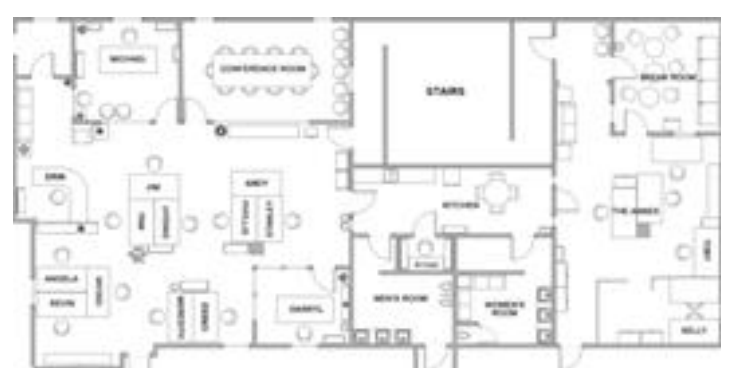

Kontormiljø

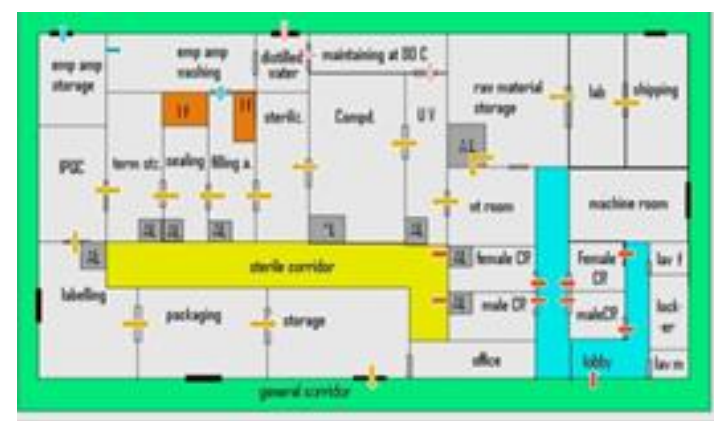

Industri

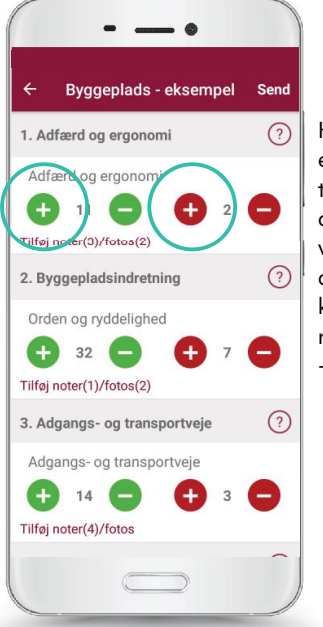

Hvis du laver en fejlindtastning, kan den rettes ved at bruge de grønne knapper og røde -knapper.

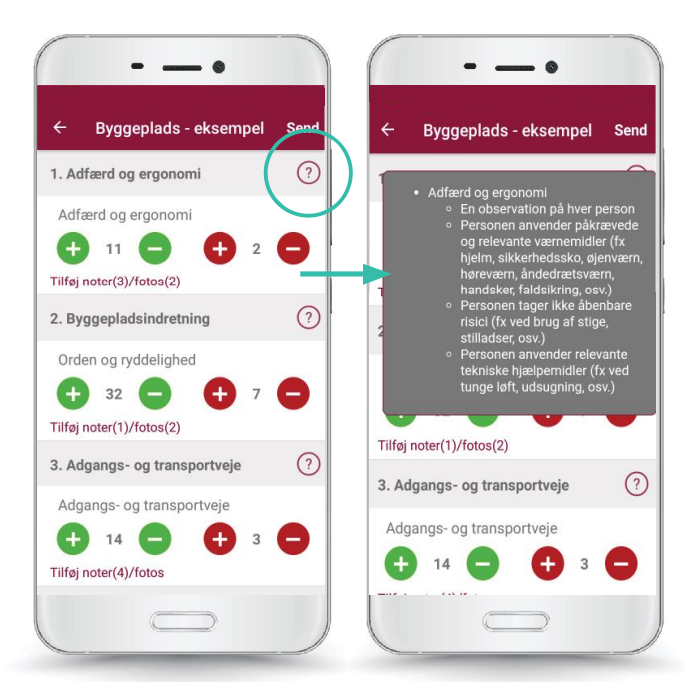

#### **4. OBSERVER OG REGISTRER**

om forholdene eller adfærden er korrekt. Klik på den grønne +knap, hvis det er i orden (sikker), og klik på den røde +knap, hvis det ikke er

**5. VEJLEDNING** til at registrere observationerne fi ndes ved at klikke på spørgsmålstegnet '?' ved siden af hver sektion

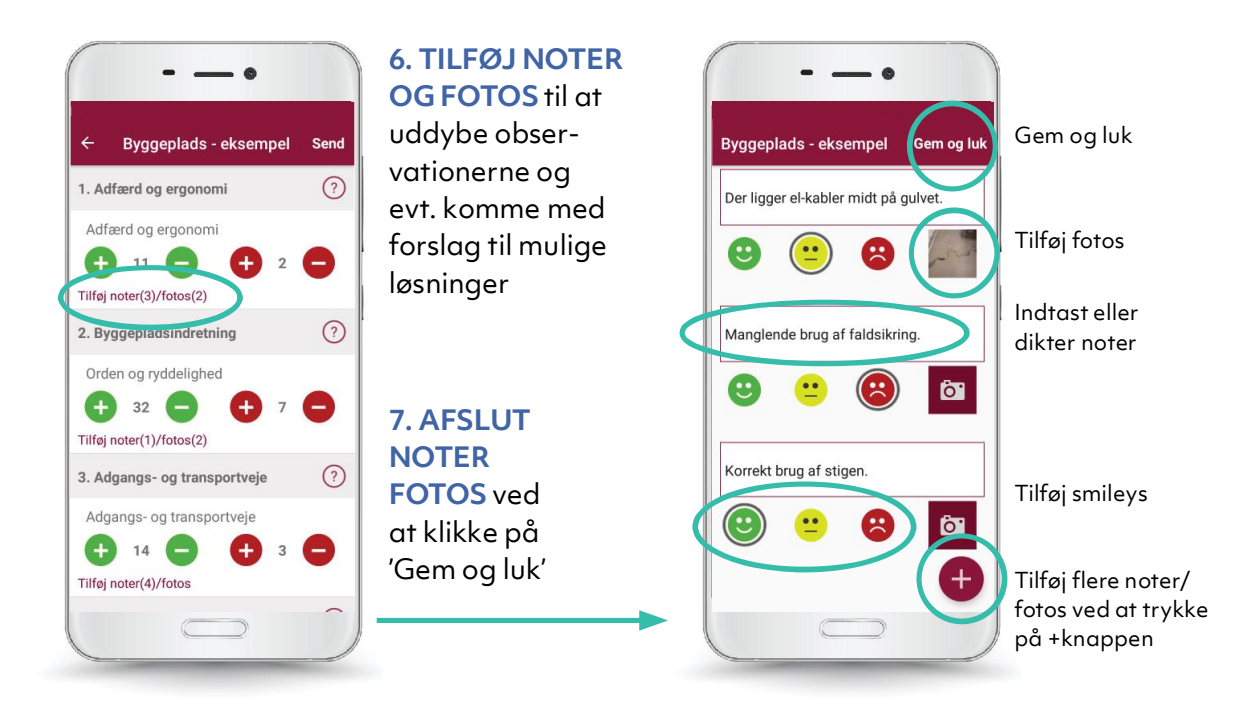

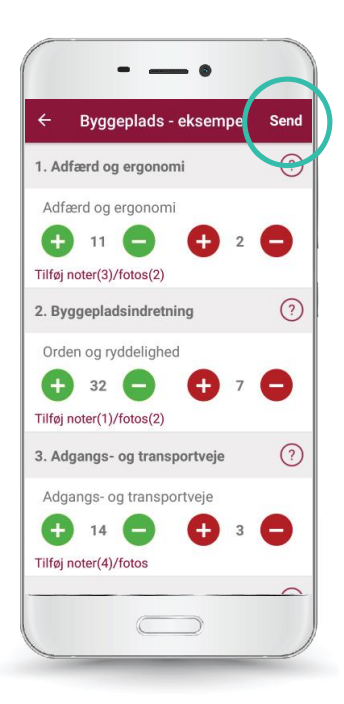

**8. AFSLUT** observationsrunden ved at trykke 'Send'. Data sendes til en krypteret server

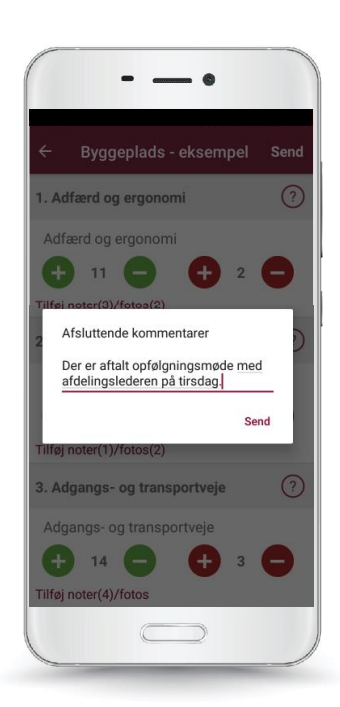

**9. AFSLUTTENDE KOMMENTARER** kan tilføjes her, eksempelvis om aftaler (valgfrit)

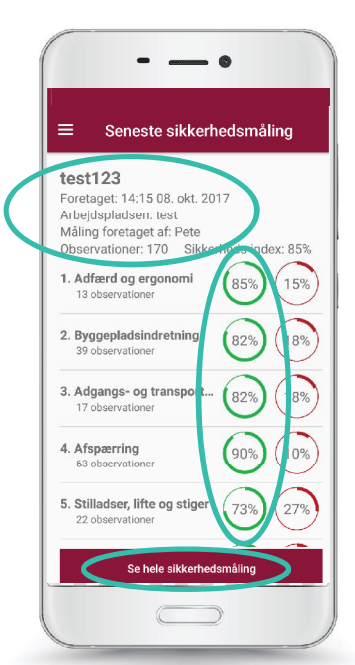

#### **10. EN RAPPORT**

bliver genereret, hvor observationerne omregnes til procent. Rapporten indeholder alle målinger, noter, fotos og smileys. Rapporten også sendes til både observatørens og virksomhedes appadministartor(er)s e-mail som PDF.

Info. om observationerne (virksomhed, dato, tid, hvor, af hvem, hvor mange).

Sikkerhedsindeks: procent af alle grønne observationer.

Se hele sikkerhedsmålingen (tal, noter, fotos, smileys).

### **6. Safety Observer web-baseret administratormodul**

**DU KAN ARBEJDE I ADMINISTRATORMODULET** enten fra en PC (Google Chrome anbefales) eller på en tablet eller smartphone. Adressen til modulet er: *safetyobserver.nfa.dk*

#### **HER KAN DU:**

- Designe dine egne observationsskemaer
- Administrere alle virksomhedens rapporter (PDF) og resultater (Excel)

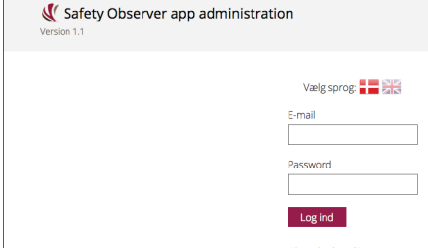

**1. LOG PÅ** administratormodulet med din e-mail og adgangskode. *safetyobserver.nfa.dk*

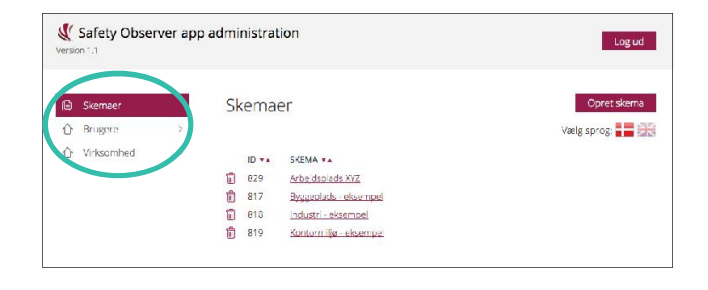

På forsiden af administratormodulet kan du se:

- Observationsskemaer
- Hvem der har registreret sig som bruger og administrator
- Din virksomheds app aktiveringskoder

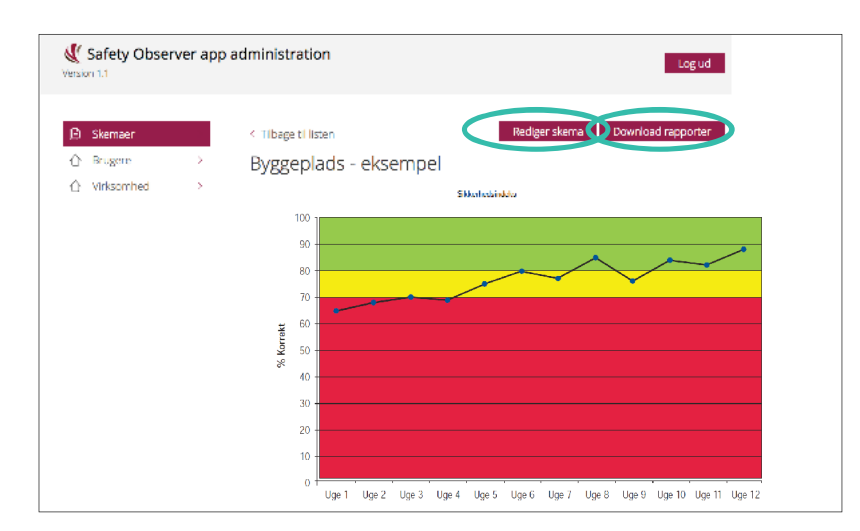

**2. TRYK PÅ** de eksisterende skemaer, hvis du vil:

- Redigere i dem (tilføje eller slette observationspunkter)
- Få adgang til alle rapporter (PDF) og statistik (Excel)
- Se udviklingen af sikkerhedsindekset over tid for hvert skema

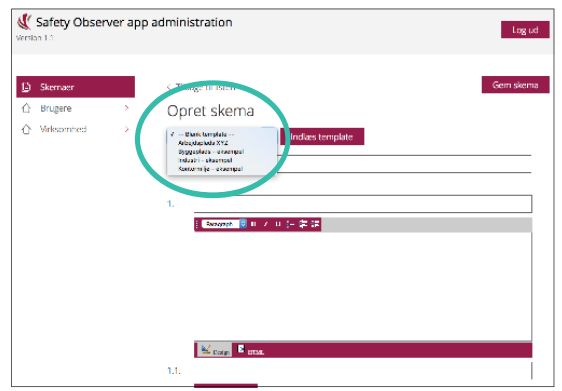

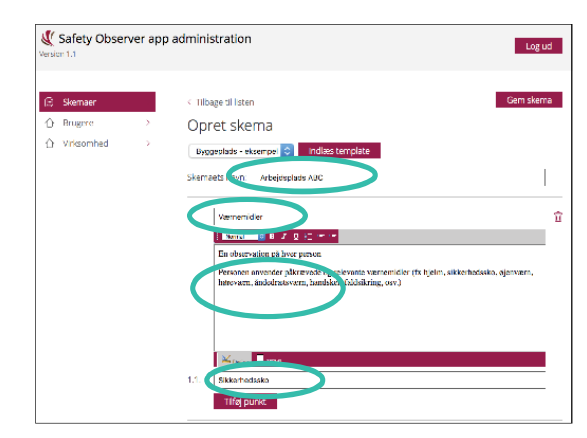

#### **3. OPRET NYT SKEMA** enten ved at:

- Starte med en blank template.
- Arbejde med et eksisterende skema ved at 'Indlæse template' (tryk på pilen ved siden af 'Blank template' for at se dine nuværende skemaer).

#### **4. GIV SKEMAET ET NAVN**

- Vælg en overskift for den første sektion af observationspunkter, fx værnemidler.
- Indtast 'Info' tekst til at definere, hvordan observationspunktet skal måles.
- Begynd indtastningen af observationspunkter, fx sikkerhedssko.

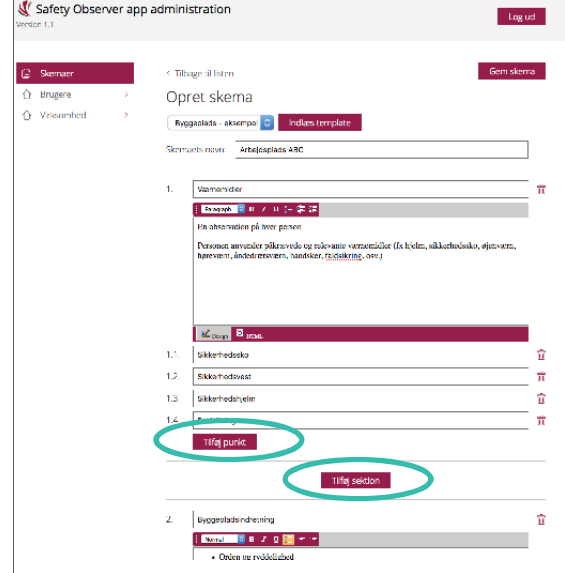

**5. TILFØJ** flere punkter eller sektioner her

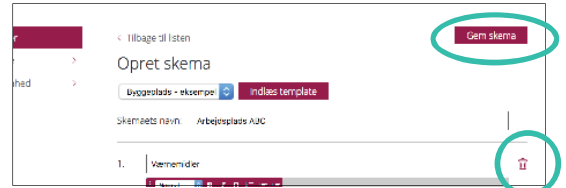

### **6. ALLE FELTER** skal udfyldes, før skemaet kan gemmes (også infoteksterne i det store skrivefelt).

- Afslut ved at trykke 'Gem skema'
- Tomme felter kan slettes ved at klikke på skraldespanden ved siden af feltet.

**OBS** Hvis der står: "Alle felter skal udfyldes" ved siden af 'Gem skema' – efter du har trykket 'Gem skema' – er det fordi, alle felter ikke er udfyldt, og skemaet derfor ikke er gemt endnu. Udfylde eller slette de tomme felter.

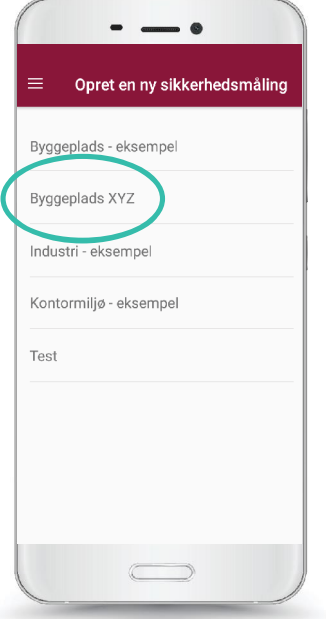

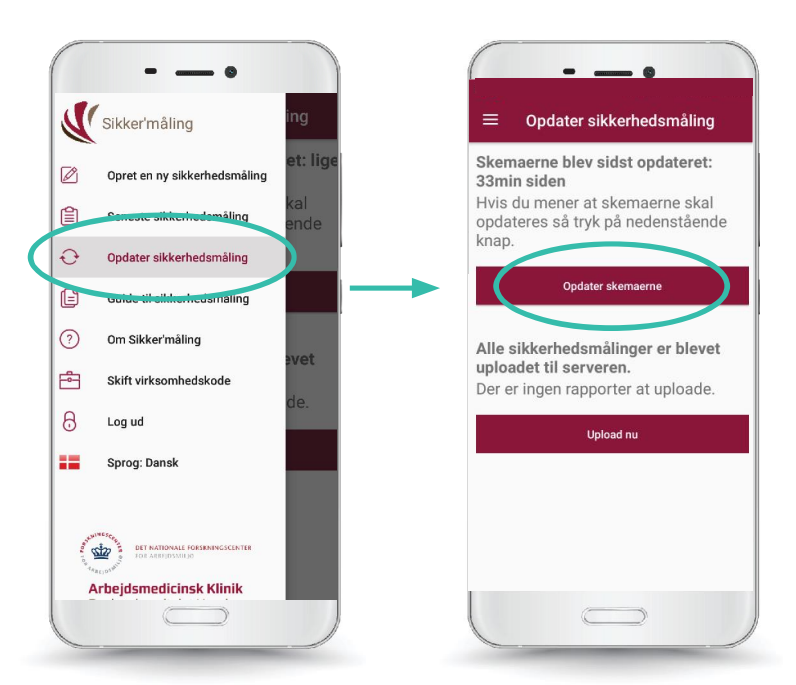

**7. NÅR SKEMAET** er gemt, kan alle virksomhedens app brugere og administratorer åbne skemaet på deres app

**OBS** Hvis du ikke kan se det nye skema i app'en, skal du under app-menuen trykke på 'Opdater sikkerhedsmåling' og derefter på 'Opdater skemaerne'

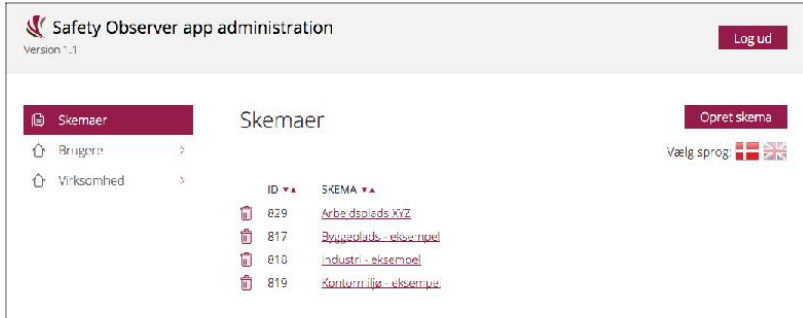

**8. REDIGER** skemaet i administrationsmodulet

### **7. Målinger, hvor der ikke er internetforbindelse**

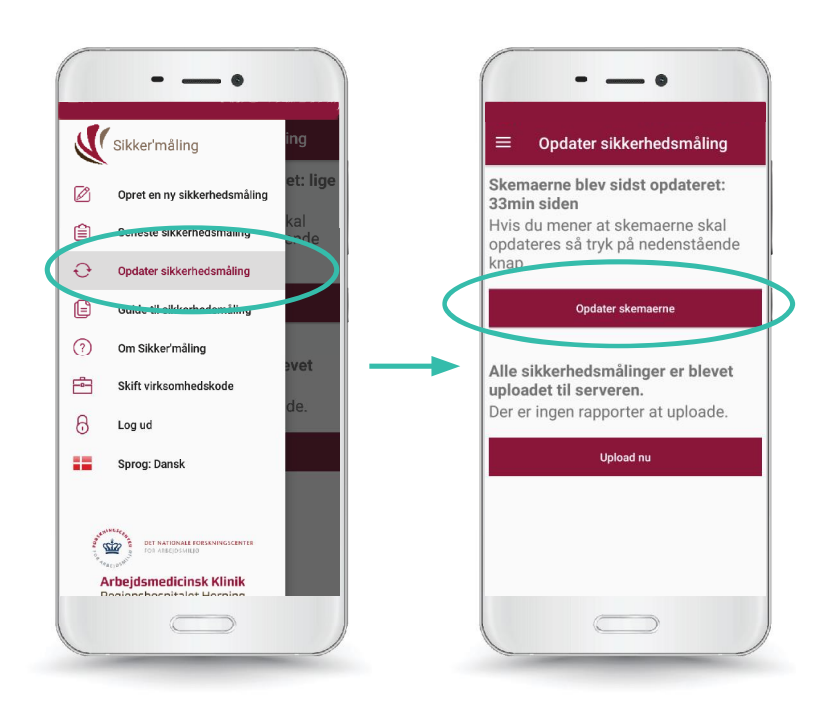

**1. OBSERVATIONER** kan udføres uden internetadgang ved at opdatere skemaerne, inden du går offline. Tryk på menupunktet 'Opdater sikkerhedsmåling' og 'Opdater skemaerne'

 $- - \circ$  $\equiv$  Opdater sikkerhedsmåling Skemaerne blev sidst opdateret: 35min siden Hvis du mener at skemaerne skal opdateres så tryk på nedenstående knap. Opdater skemaerne You have 2 safety measurements that haven't been uploaded to the server yet. .<br>Something went wrong and 2 safety measurements were not sent to the server Upload nu

> **2. HVIS MÅLINGEN SKAL SENDES,** når du er offline, gemmes de på smartphonen/ tabletten. Når du igen får internetforbindelse, kan du uploade dem under menupunktet 'Opdater sikkerhedsmåling' ved at trykke på 'Upload nu'

### **8. Skift mellem dansk og engelsk**

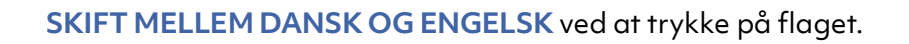

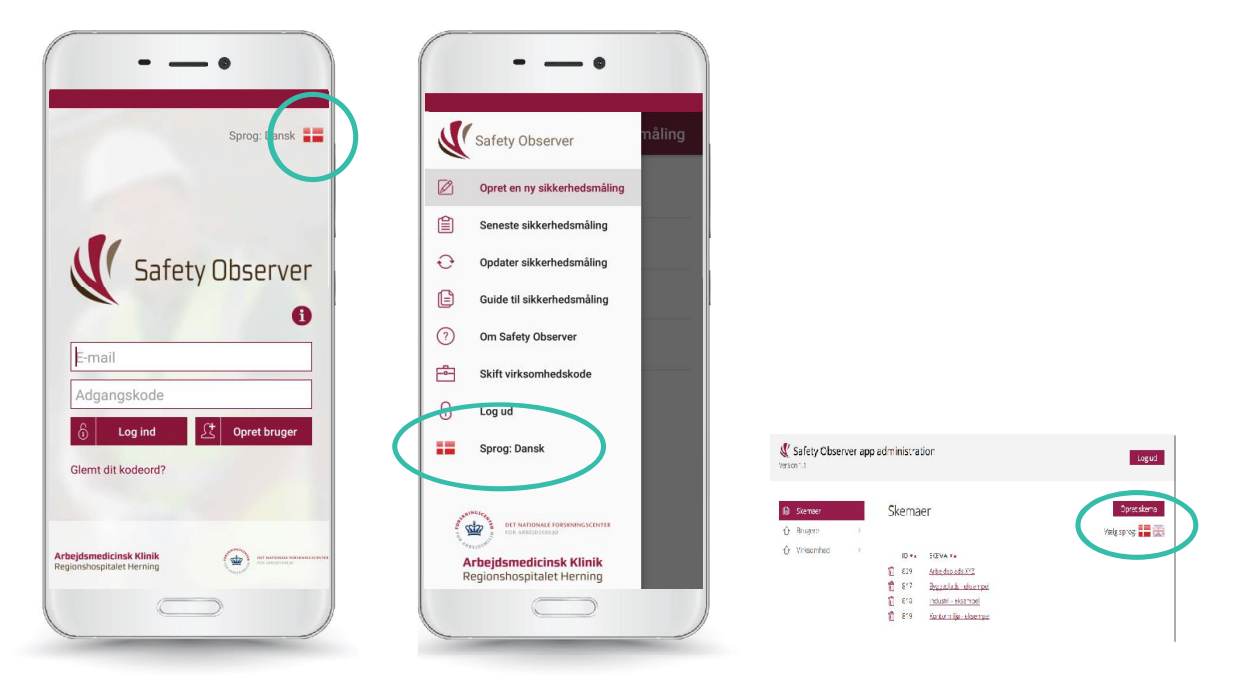

**1. INDEN** du logger på app'en

**2. EFTER** du er logget på, enten under app-menuen eller i administratormodulet